# **G** egress

# **How to buy Egress subscription licenses online**

1.

Visit <https://switch.egress.com> and either create a free Egress Account or log into your existing account.

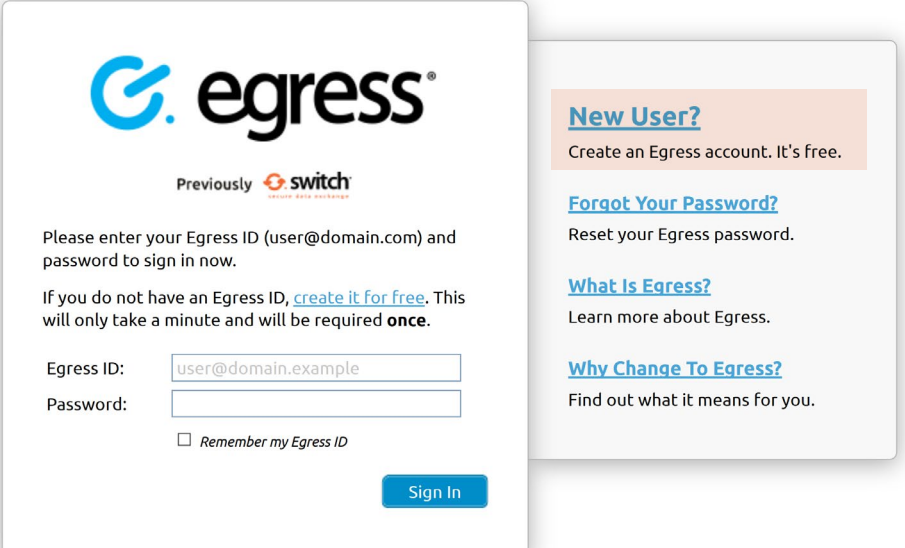

2. To purchase Egress license subscriptions, select Purchase Egress in the administration panel within your account.

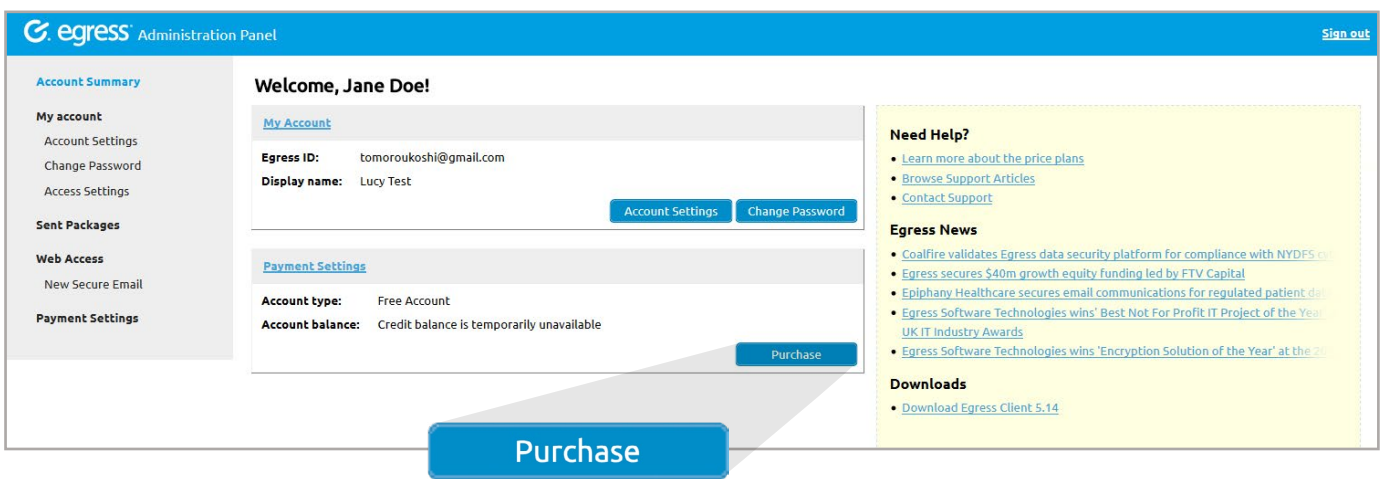

Select whether you would like to purchase 1-9 users or  $\begin{array}{|c|c|} \hline \textbf{3.} & \text{Select Wh4} \ \hline \textbf{10+ users.} \end{array}$ 

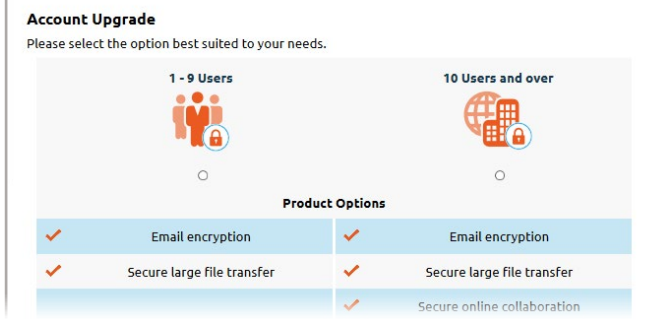

# **Option 1: To purchase 1 - 9 users**

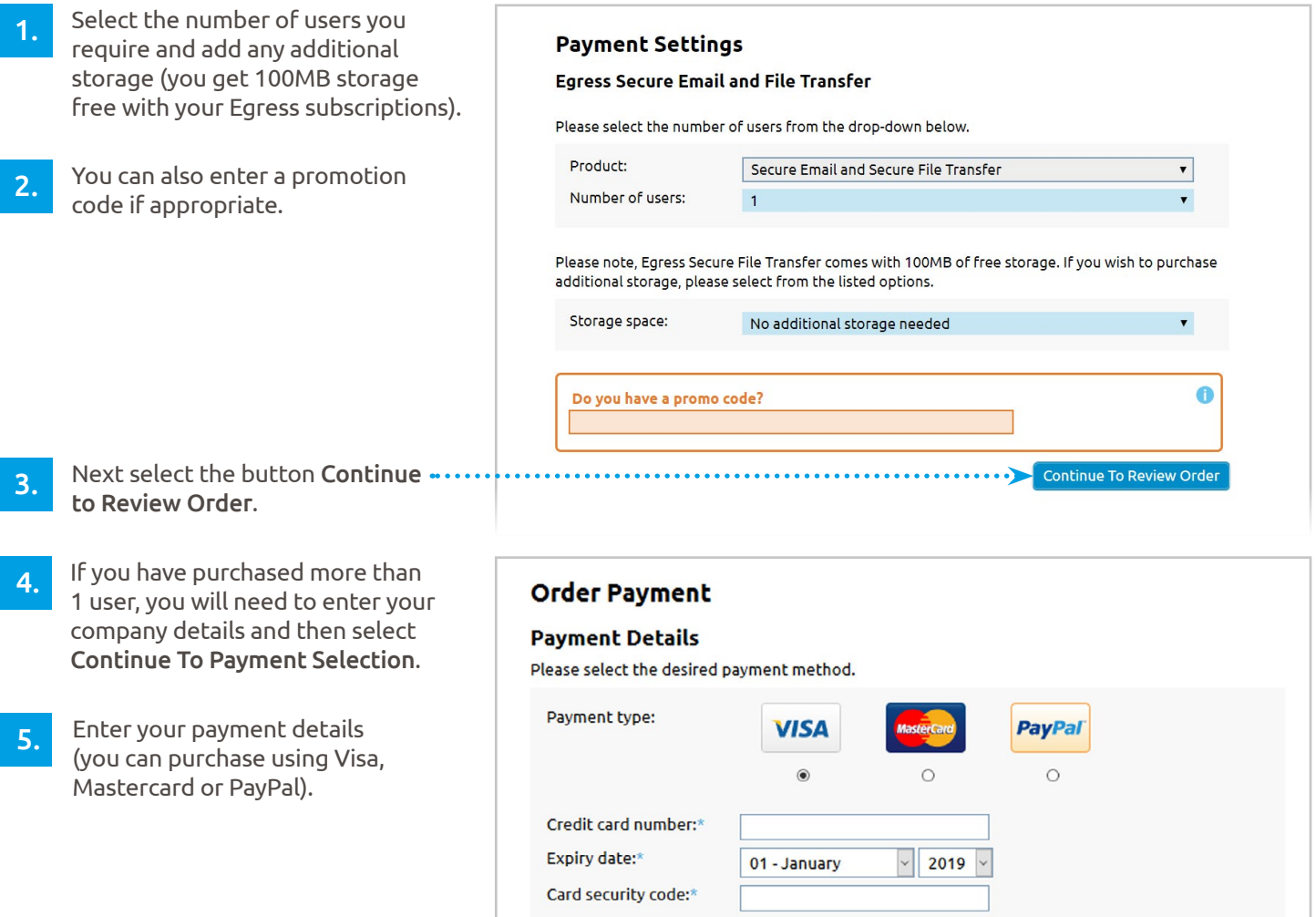

## **Option 2: To purchase a 10 or 25 user Business Pack**

Select the Buy button alongside the  $\frac{1}{2}$  Select the **Buy** button alo

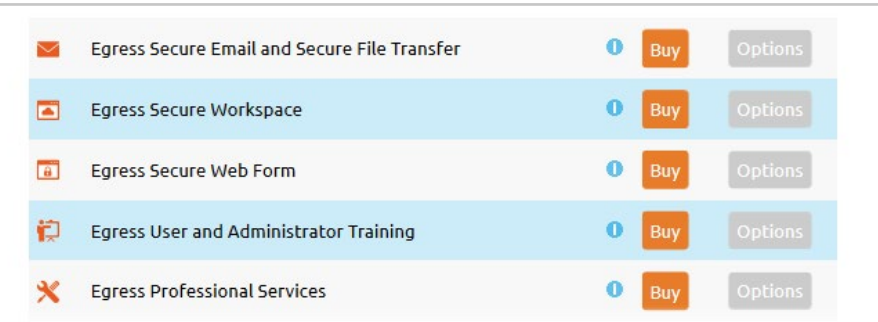

Please note, when purchasing Egress Protect, the standard option is Secure Email and Secure File Transfer from the drop down menu. 2.

> If you require a gateway or integration with Office 365 or gmail, [please contact us.](https://www.egress.com/contact-us)

#### **Egress Secure Email and Secure File Transfer**

Please select the pack below that meets your needs, some customisation options may also be available based on what you select.

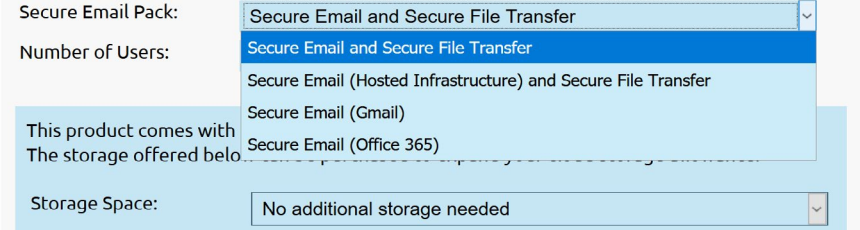

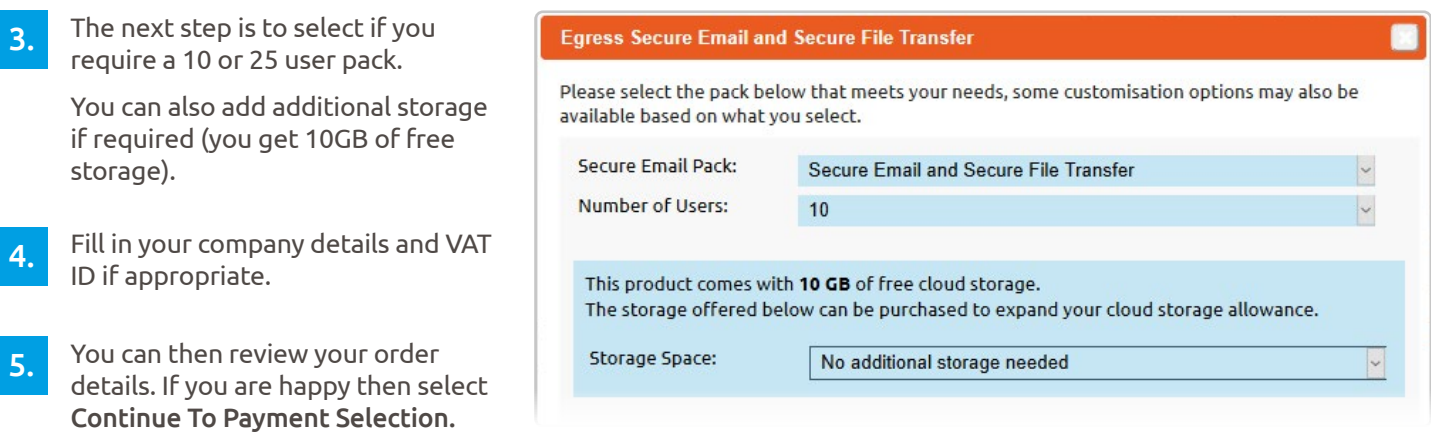

6. Finally, you must enter your payment details (you can purchase using Visa, Mastercard or PayPal).

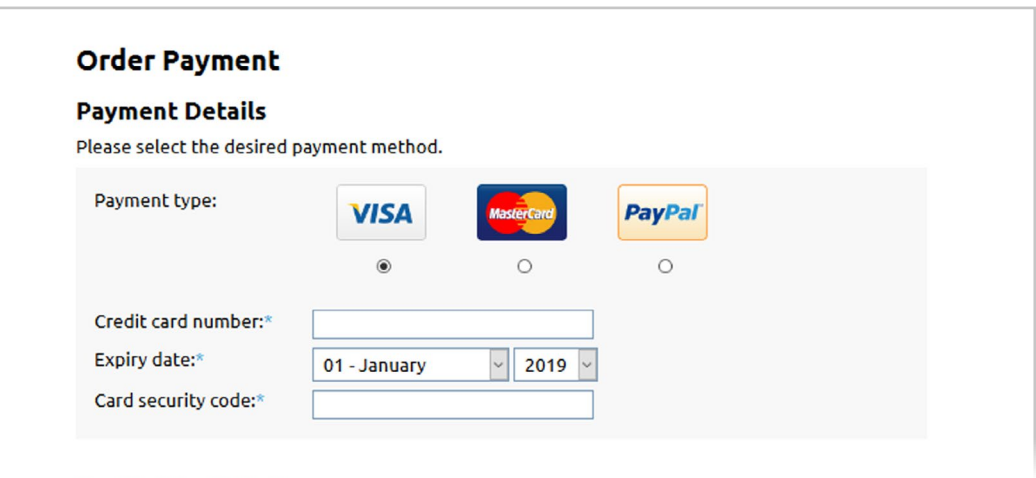

Following your purchase, you will receive a confirmation email and link to your receipt. 7.

You will be able to access your invoices on the left-hand side of the administration panel when logged into your Egress Account.

#### **Learn more about Egress Protect**

Visit [www.egress.com/online-tutorials](https://www.egress.com/online-tutorials) for video tutorials on using Egress Protect, including how to:

- Access a secure message
- Manage your messages and control access to them in real time
- Send large files securely
- Approve or deny access requests to secure messages

### **Technical support**

Should you encounter any problems using Egress Protect or have any technical questions, please contact Egress Support at [www.egress.com/support.](http://www.egress.com/support)

**www.egress.com** | info@egress.com | 0844 800 0172 | @EgressSoftware